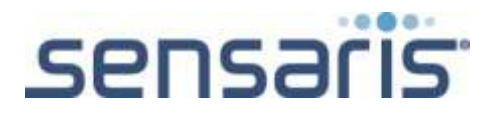

# ZAO

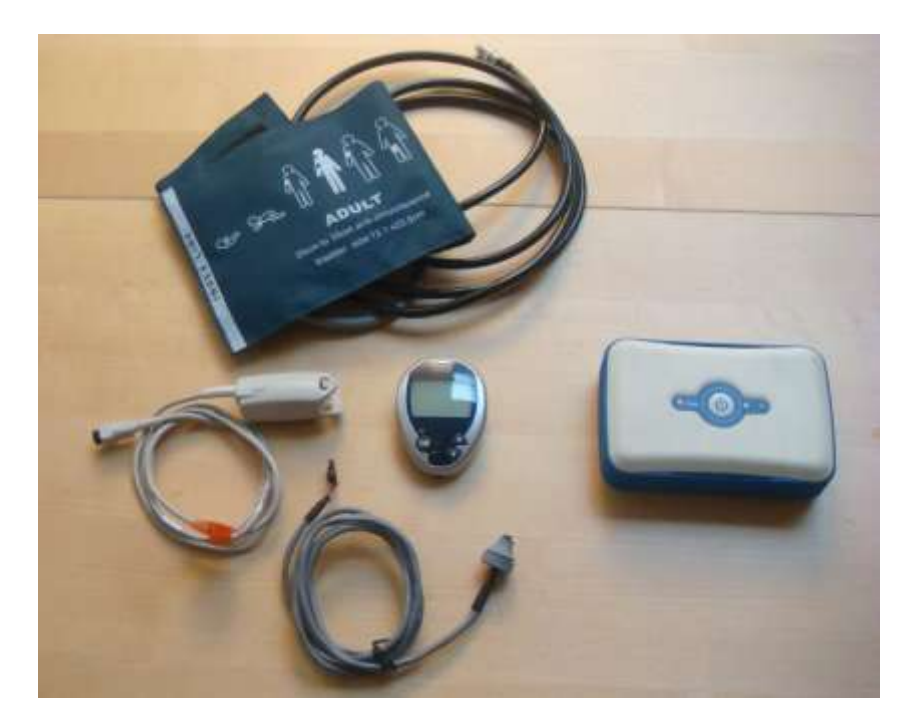

# Configuration manual

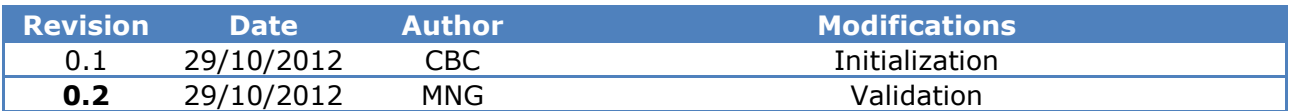

Contact: [infos@sensaris.com](mailto:infos@sensaris.com)

SENSARIS 452 Rue des sources 38920 CROLLES FRANCE

Website: [http://www.sensaris.com](http://www.sensaris.com/)

Telephone: +33 (0)4 76 08 19 57

SENSARIS – 452, rue des sources, 38920 Crolles, FRANCE – +33.4.76.08.19.57 – [infos@sensaris.com](mailto:infos@sensaris.com)

Sarl au capital variable de 70013 Euros RCS Grenoble – SIRET 43311774400022- Intracommunity VAT Number: FR26433117744

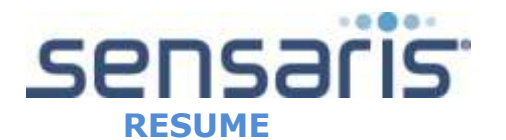

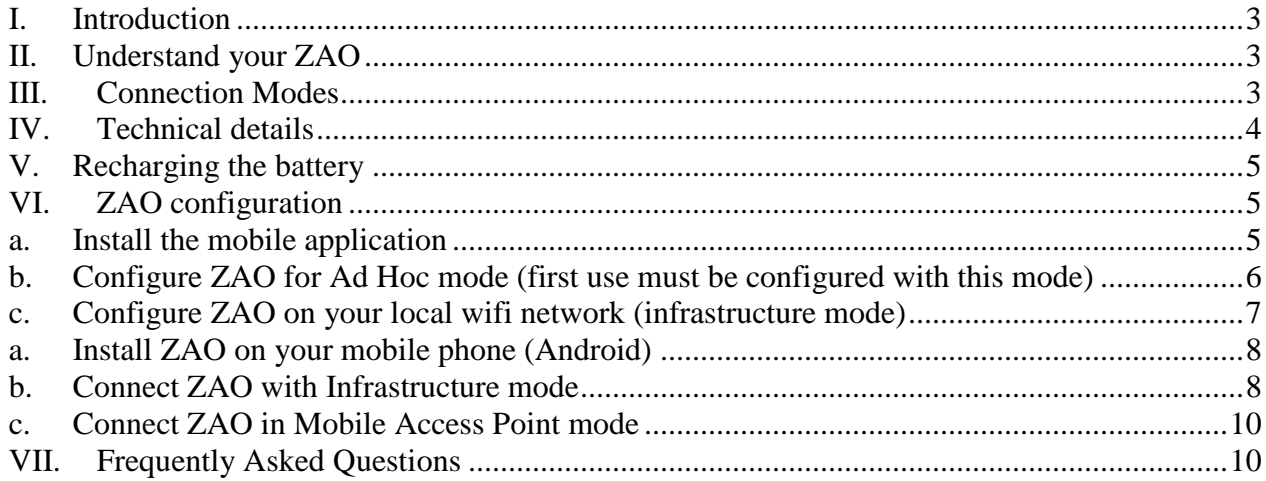

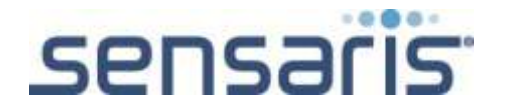

#### <span id="page-2-0"></span>**I. Introduction**

ZAO is the first commercial system (patent pending) to provide real time monitoring in mobile situations, compatible with a variety of platforms: Java, Android, iOS.

This device is designed to communicate with mobile phones, tablet computers or home based wireless gateways, thanks to WiFi technology.

They provide the following wireless measurements:

- No Contact Temperature (ear or forehead (temporal))
- Pulse oxymetry (blood oxygen saturation)
- Blood pressure (arm cuff with adult and pediatric modes)
- Blood glucose (Recommended glucometer Lifescan One Touch Ultra 2)

<span id="page-2-1"></span>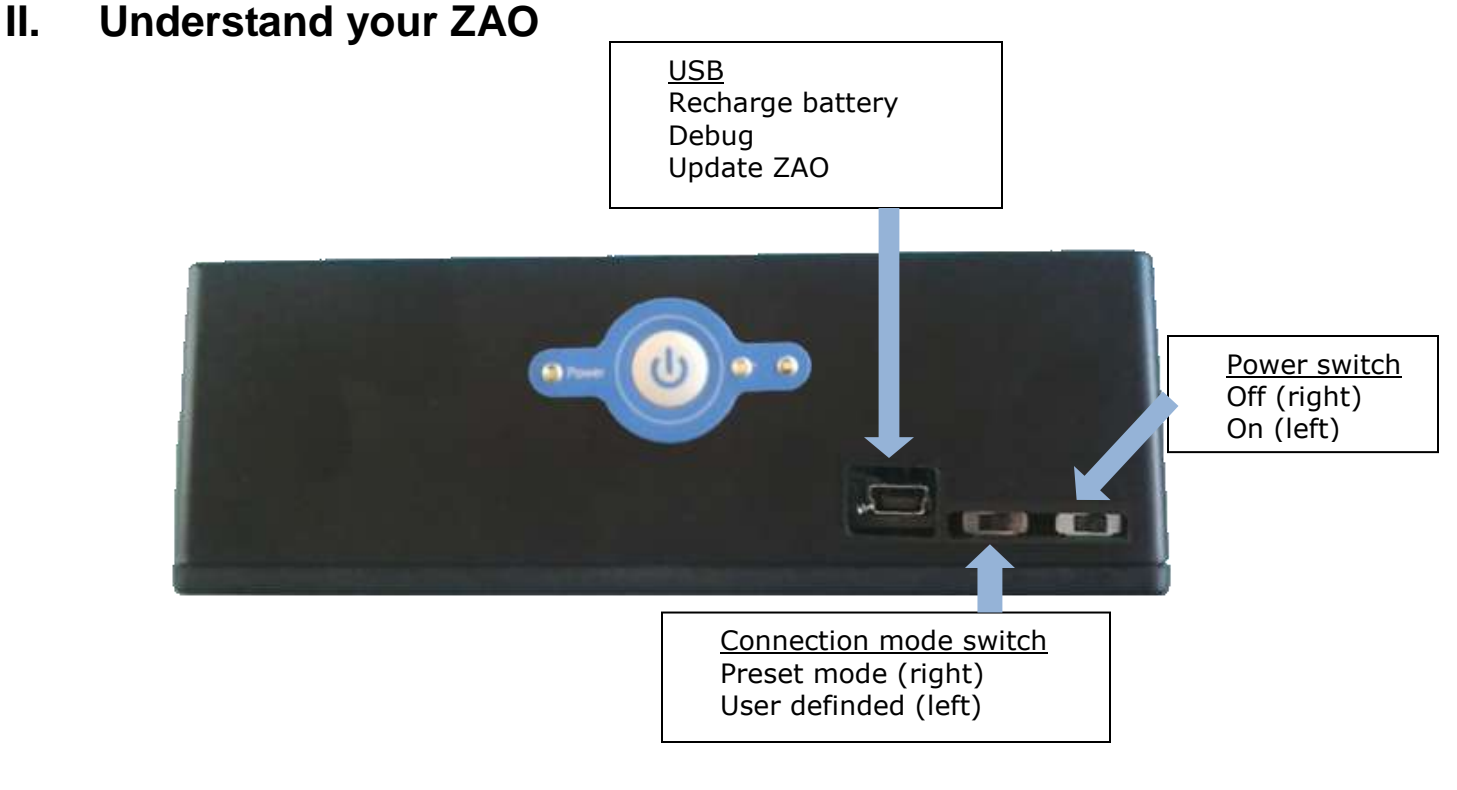

#### <span id="page-2-2"></span>**III. Connection Modes**

ZAO can be connected using different modes.

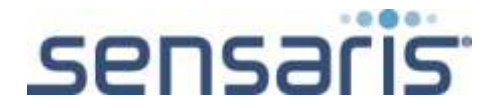

## 3 different modes

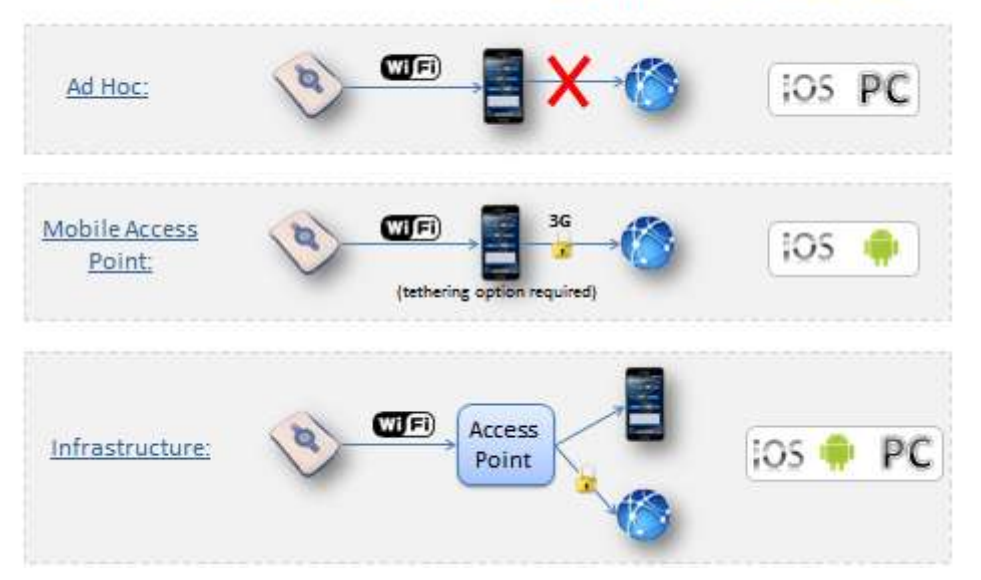

ZAO possesses 2 modes of wifi communication: Ad Hoc, and Infrastructure. Ad Hoc is a point to point communication. Infrastructure is the most common WiFi use with an Access Point (AP). ZAO Has a Preset Configuratuion (PConf) and a User Defined (UD) configuration.

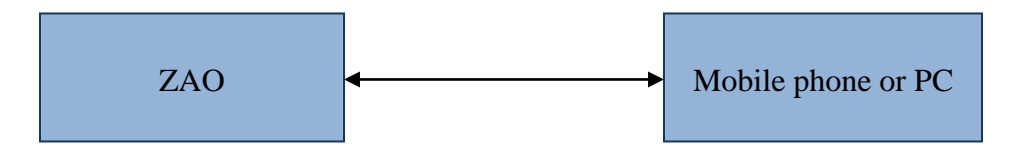

Ad Hoc: The PConf is a predefined Ad Hoc Wifi connection. It allows the user to connect to the device to define the UD (with a PC or IOS device or any other Ad Hoc Enable device).

Infrastructure: The UD can be set to be a specific Ad Hoc connection or an Infrastructure. Once the UD settings changed to infrastructure, ZAO will connect to the existing network. Any device on this network can access the Zao. (PC, IOS, Android ).

Mobile Access Point: Android and IOS (tethering option may need to be available) devices are able to create their own Infrastructure. Zao can be configured to join this kind of network (mobile AP) allowing a mobile use of the Zao and the phone.

#### <span id="page-3-0"></span>**IV. Technical details**

**Wifi speed**: Wifi 802.11 b **USB**: serial 115,200 bps. **Battery**: 2,000 mAh

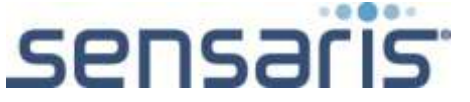

#### <span id="page-4-0"></span>**V. Recharging the battery**

Some precautions must be taken for recharging the battery:

- Charge it with constant current (lower or equal to  $1C_5A$ ) and constant voltage (lower than 4.25V) mode;
- Charge it when temperature is between 0° and 40°C.

Once the Senspod is fully charged, the blue LED goes out.

Lithium-ion batteries under-perform when temperature is below 0°C, it discharges very quickly.

To recharge the battery:

- 1. Insert mini USB charging cable into USB port of computer.
- 2. Connect charging cable to the charging port of the Senspod (on the back)

**Note:** Choosing travel charger or USB cable depends on different countries or areas and actual demands.

iOS

# <span id="page-4-2"></span><span id="page-4-1"></span>**VI. ZAO configuration**

# **a. Install the mobile application**

You can visit our website in the application page and find the app directly fro there <http://www.sensaris.com/applications>

1. Open iTunes and in the App store, look for ZAO **ITun** 

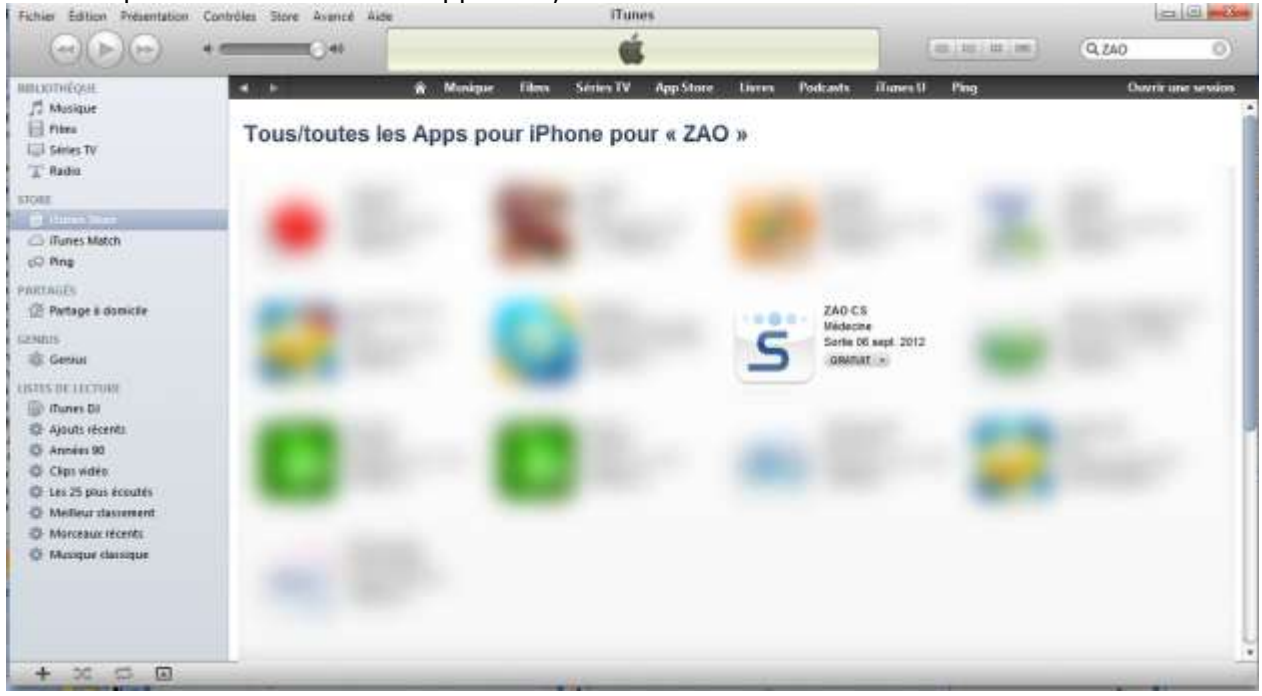

2. Install the application on your iPhone

<span id="page-5-0"></span>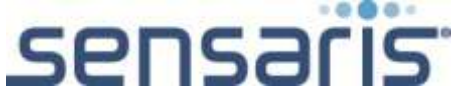

# **b. Configure ZAO for Preset mode (first use must be configured with this mode)**

- 1. On your ZAO, make sure than "connection mode" is on "Preset" position
- 2. Switch on ZAO
- 3. On your iOS device, go to settings / wifi and look for ZAO\_x (where "x" is your ZAO number). Select it.

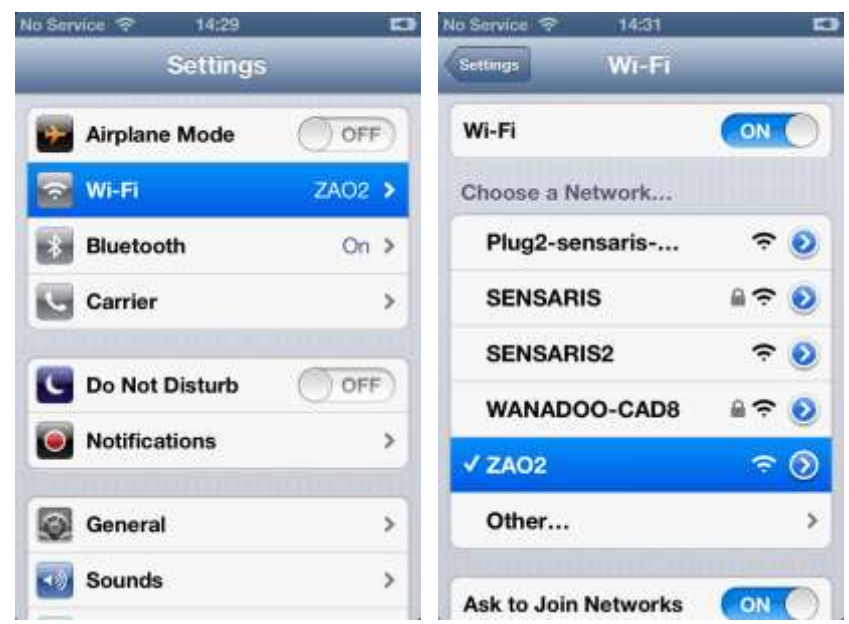

- 4. Start ZAO application on your mobile phone
- 5. Click on "connect"

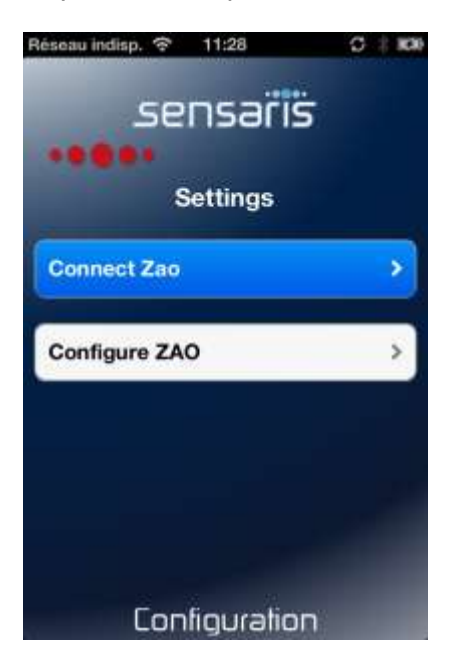

6. On the second screen, select "connect" again (the membrane keyboard's green led shines)

SENSARIS – 452, rue des sources, 38920 Crolles, FRANCE – +33.4.76.08.19.57 – [infos@sensaris.com](mailto:infos@sensaris.com) Sarl au capital variable de 70013 Euros RCS Grenoble – SIRET 43311774400022- Intracommunity VAT Number: FR26433117744

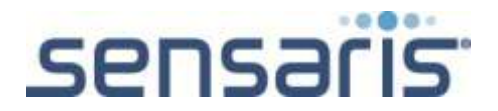

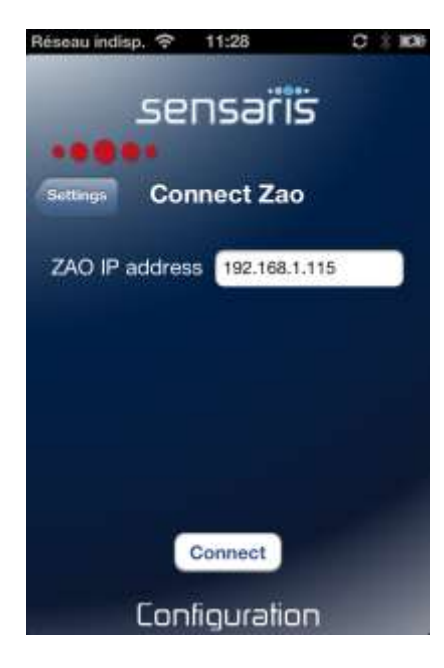

<span id="page-6-0"></span>ZAO is now configured in Ad Hoc mode

# **c. Configure ZAO on your local wifi network (infrastructure mode)**

- 1. ZAO must be configured with Preset mode (see VI, iOS, b.)
- 2. Launch ZAO application on your iOS device
- 3. Select "Configure ZAO"
- 4. Enter your local network settings

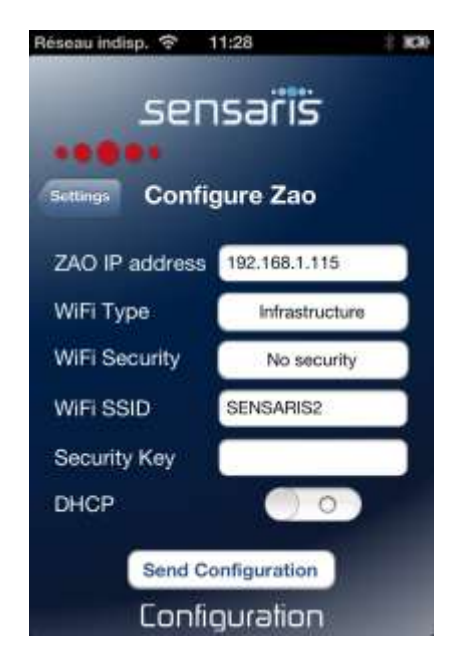

5. Click on "Send Configuration"

SENSARIS – 452, rue des sources, 38920 Crolles, FRANCE – +33.4.76.08.19.57 – [infos@sensaris.com](mailto:infos@sensaris.com) Sarl au capital variable de 70013 Euros RCS Grenoble – SIRET 43311774400022- Intracommunity VAT Number: FR26433117744

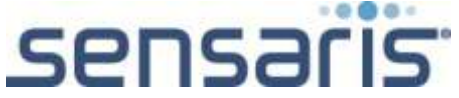

- 6. Switch off ZAO
- 7. Change Connection mode switch from Ad Hoc to Personalized mode
- 8. Switch on ZAO
- 9. In your iOS settings, go to Wifi and select your local network
- 10.Go back to ZAO mobile application, and select twice "connect ZAO".

ZAO is now configured on your local network

# Android

### <span id="page-7-0"></span>**a. Install ZAO on your mobile phone (Android)**

- 1. Since ZAO application is not yet on the Android market, Sensaris should have sent you a .apk document (the application)
- 2. Make sure that the "unknown source" option is activated on your smartphone (settings / applications or settings / security)
- 3. Copy the .apk document in your smartphone
- 4. Click on it to install the application

#### <span id="page-7-1"></span>**b. Connect ZAO with Infrastructure mode**

- 1. On your ZAO, make sure than "connection mode" is on "Preset" position
- 2. Switch on ZAO
- 3. On a PC, open your browser
- 4. In the URL bar, tap "192.168.1.115"

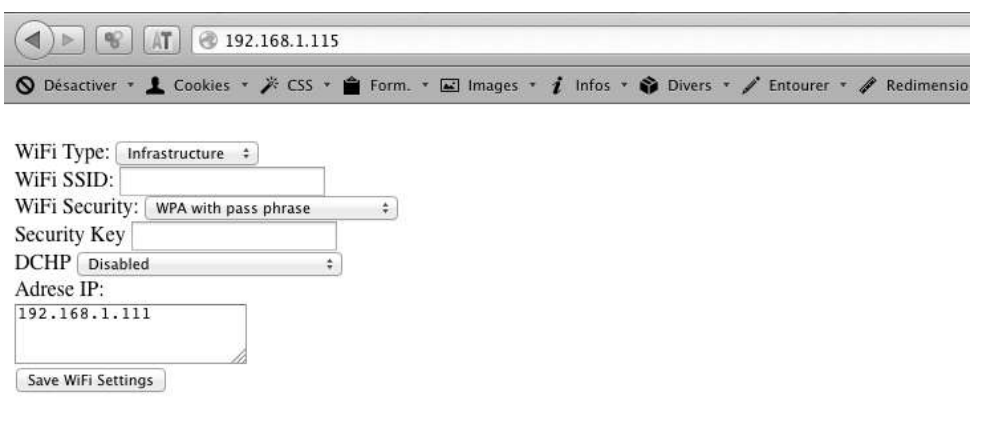

- 5. Complete the page with your local network details
- 6. Save it
- 7. Switch off ZAO
- 8. Change Connection mode switch from Preset to User Defined mode
- 9. Switch on ZAO
- 10.Connect your mobile phone to the same Wifi local network than ZAO's
- 11. Open ZAO application on your mobile

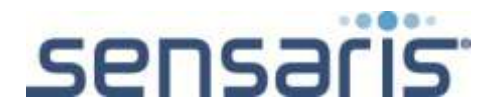

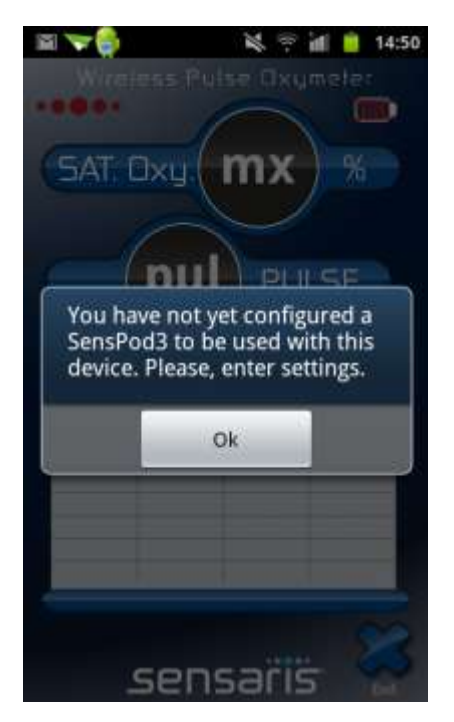

12. For the first use, enter ZAO's name in the first field and its IP address (192.168.1.115) in the field below the name

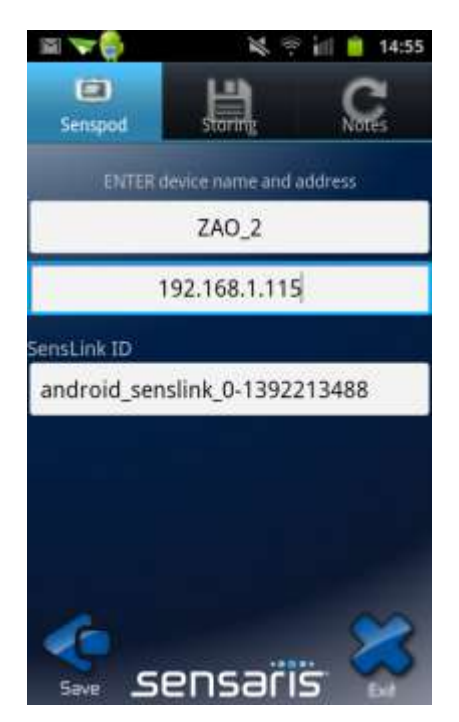

13.Click save 14.Click the 3 red dots to connect your phone to ZAO

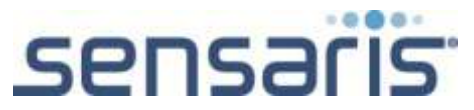

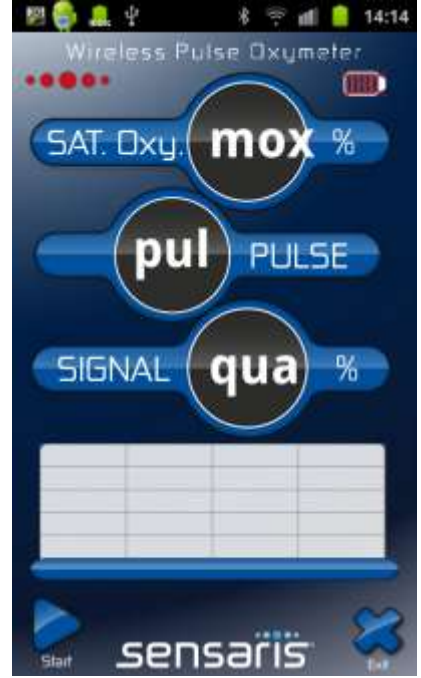

# <span id="page-9-0"></span>**c. Connect ZAO in Mobile Access Point mode**

- 1. In your mobile phone, go to Settings / Wireless and network / Tethering
- 2. Check Mobile AP / Ok
- 3. Then Select Mobile AP settings / Configure mobile AP
- 4. Enter Network SSID, a security mode and if required, a password. Click Ok
- 5. Redo steps from 1 to 9 of the previous point (VI, Android, b.)

#### <span id="page-9-1"></span>**VII. Frequently Asked Questions**

*I'm using iOS, and I don't see my ZAO in the available Wifi networks* The switch is probably not locked on Preset position

*I completed all the steps but ZAO won't connect* Plug the Oximeter probe. If the red light inside the probe doesn't shine, it is probably an alimentation matter. Recharge ZAO.

*My LifeScan One Touch displays "PC" but it doesn't send data to ZAO (nothing appears in the Glucometer panel of ZAO application)* The battery of your glucometer is probably empty

*When using the Temperature functionality in ZAO application, it displays nothing or it crashes the app*

Always plug the Temperature probe before to start launching a measurement